## **Инструкция для подключения к конференции на ZOOM**

Подключиться к видеоконференции (онлайн-уроку) можно с компьютера, ноутбука, планшета или смартфона.

- 1. Установите приложение ZOOM:
	- Ссылка для скачивания ZOOM на ноутбук или компьютер (для компьютера нужны колонки и микрофон для голосовых сообщений) [https://zoom.us/client/latest/ZoomInstaller.exe.](https://zoom.us/client/latest/ZoomInstaller.exe) (Возможно, потребуется регистрация на сайте )
	- На телефон или планшет нужно скачать с PlayMarket или AppStore (в зависимости от смартфона) приложение ZOOM.
- 2. После запуска приложения, кликните "Войти в конференцию"

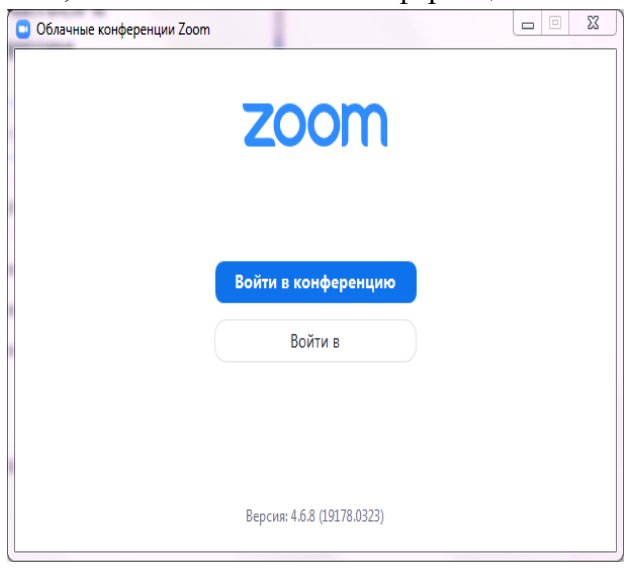

3. Введите ИДЕНТИФИКАТОР КОНФЕРЕНЦИИ (у каждого учителя, организующего видеосвязь, идентификатор свой) и **обязательно** свои ИМЯ, ФАМИЛИЮ, КЛАСС (Например, Сидоров Иван 5А). Кликните "Войти".

Я, ФАМИЛИЮ, КЛАСС (Например, Сидоров Иван 5А). Кликните "Войти".

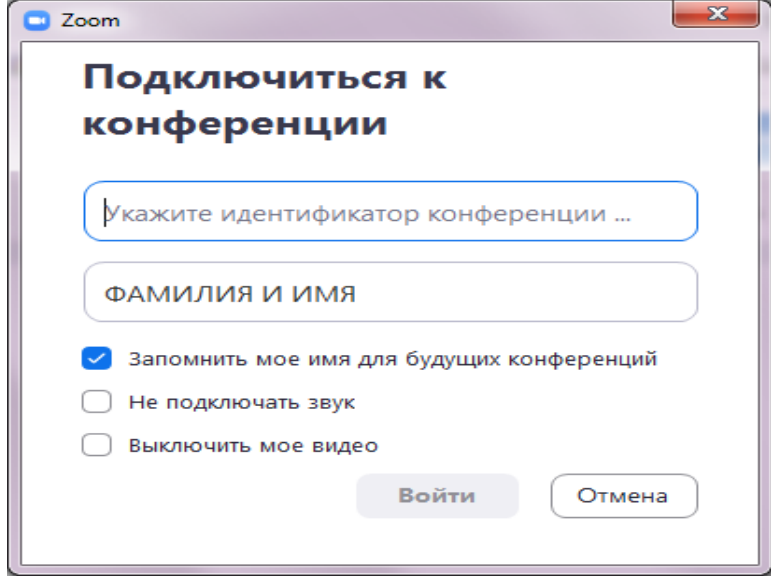

4. Чтобы включить динамики и микрофон своего устройства, кликните по текстовой надписи "Вызов с использованием звука устройства"

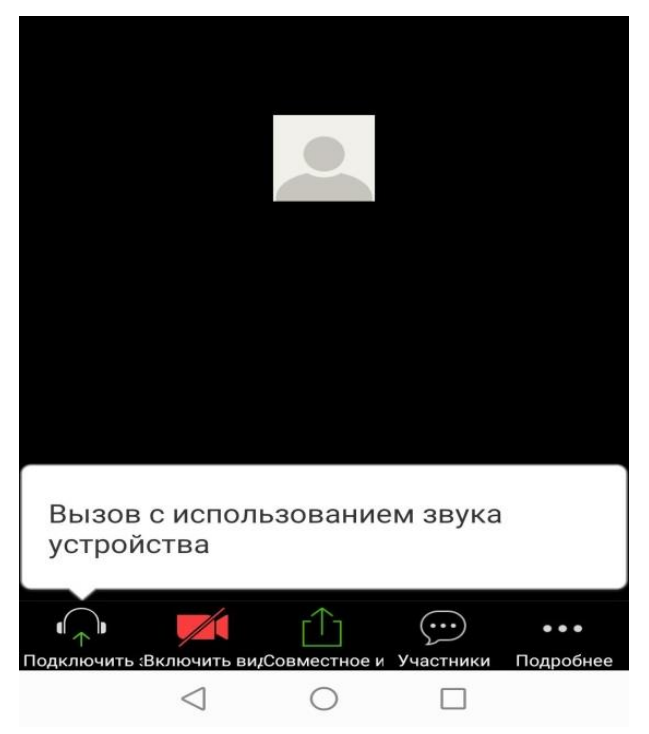

5. Обратите внимание на панель внизу экрана. С её помощью можно отключать / включать звук и видео, писать в общем чате во время конференции; "поднимать руку", чтобы учитель мог видеть ваше желание задать или ответить на вопрос.

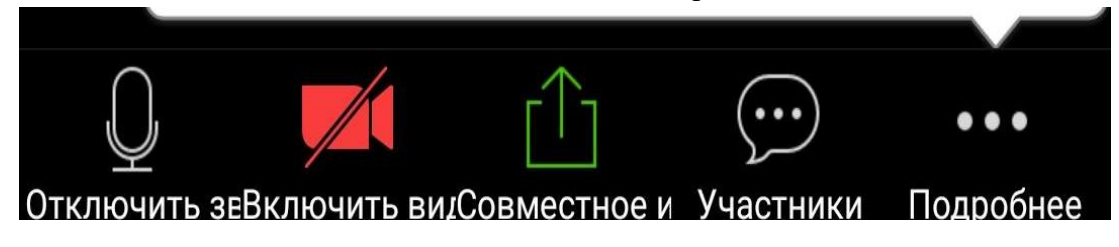